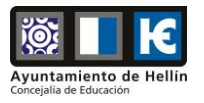

## **MANUAL DE REGISTRO DE SOLICITUD DE PREINSCIPCIÓN EN UNIVERSIDAD POPULAR**

**1)** Acceder al trámite habilitado en la **Sede Electrónica del Ayuntamiento de Hellín** a través de este enlace:

<https://hellin.sedipualba.es/segex/tramite.aspx?idtramite=11203>

- Otras opciones de acceso:
	- o Desde la **web municipal** [https://www.hellin.es](https://www.hellin.es/) > Sede Electrónica > Trámites Electrónicos > Pestaña INSCRIPCIONES
	- o Desde la **[Sede Electrónica](https://hellin.sedipualba.es/)** / Catálogo de trámites / Servicios relacionados con los ciudadanos / Educación: <https://hellin.sedipualba.es/catalogoservicios.aspx?area=655&ambito=1>
- **2)** Al final de la página encontrará el botón **"Nueva instancia"** sobre el que deberá pulsar:

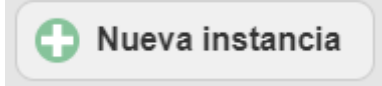

**3)** A continuación, deberá seleccionar la forma de acceso **"Con una cuenta de correo electrónico"**:

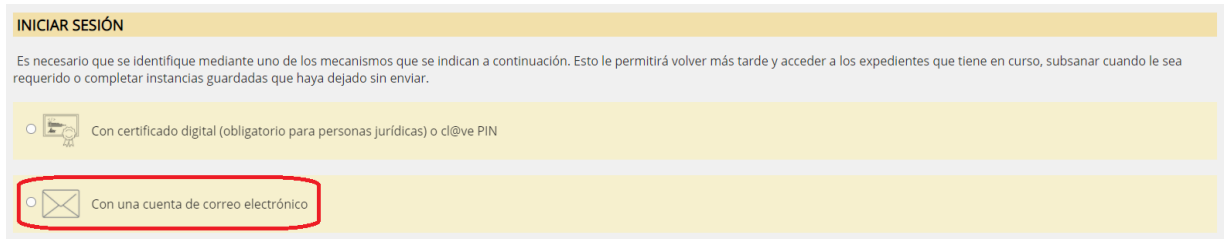

**4)** Una vez elegida dicha opción, se mostrará lo siguiente donde deberá seleccionar **"Registrar cuenta nueva"**, salvo que en alguna ocasión anterior se haya creado una cuenta para presentar otra solicitud:

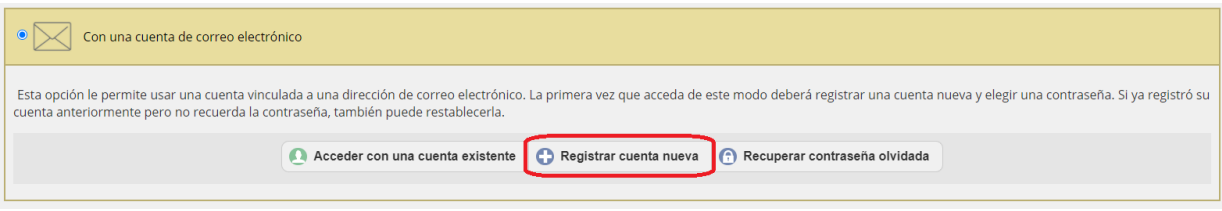

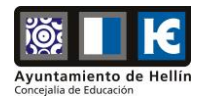

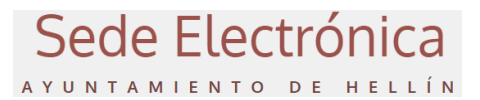

**5)** En la siguiente pantalla deberá indicar la información de la cuenta que va a crear, siguiendo las instrucciones indicadas en la misma y pulsar el botón **"Aceptar":**

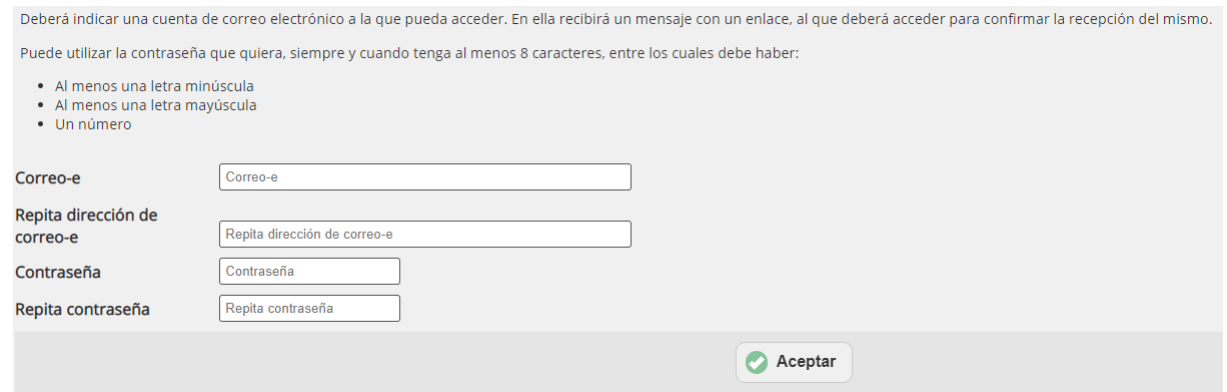

**6)** Una vez introducidos los datos anteriores de forma correcta, aparecerá el siguiente mensaje en el que se le indica que deberá **acceder a su correo electrónico (Gmail, Outlook, etc.)** para confirmar el registro con esa cuenta de correo:

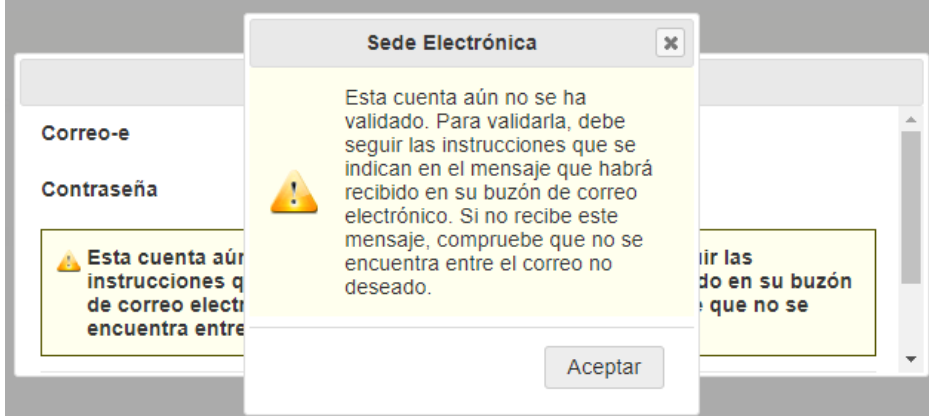

**7)** Comprobará que ha recibido un correo electrónico como el de la siguiente imagen donde deberá hacer clic sobre **"Validad dirección de correo y completar la creación de su cuenta":**

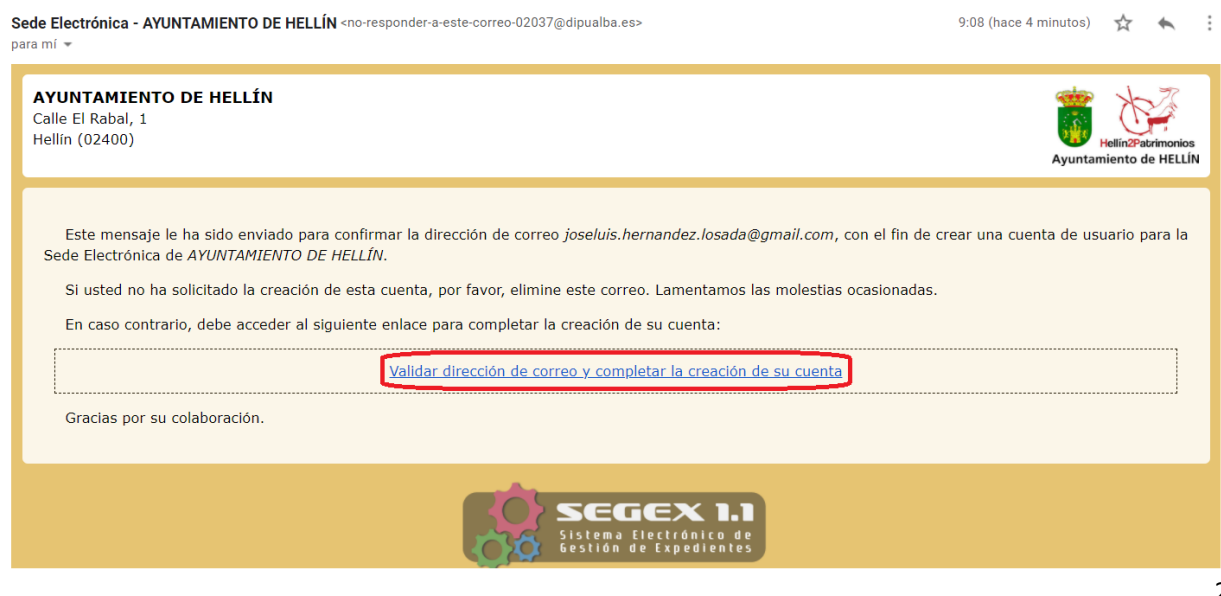

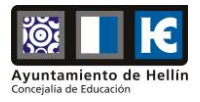

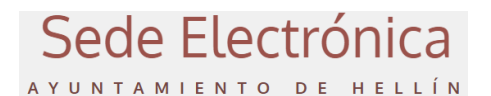

**8)** Le aparecerá el siguiente mensaje confirmando la validación de su cuenta:

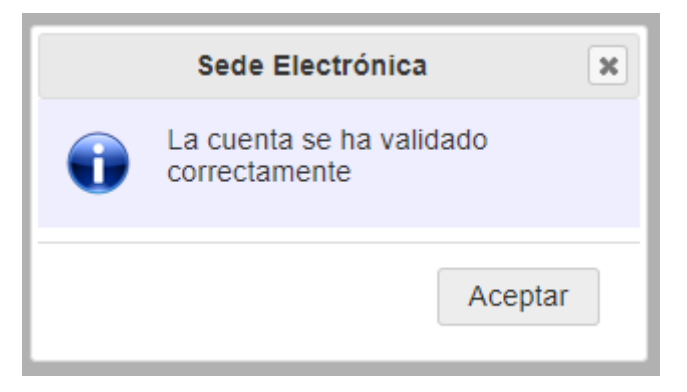

**9)** Una vez que su cuenta haya sido creada y validada, deberá volver a realizar los pasos 1, 2 y 3, y en el paso 4 deberá elegir **"Acceder con una cuenta existente":**

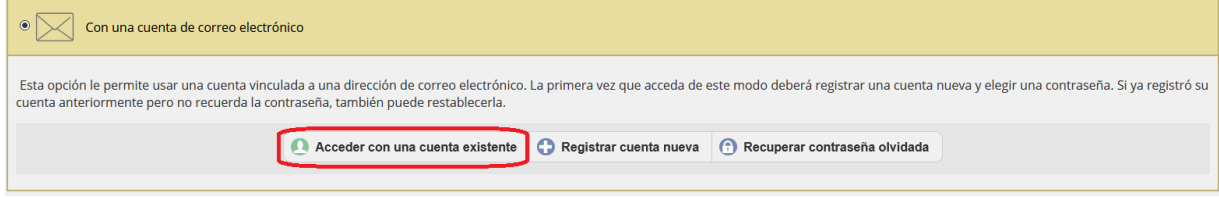

**10)** Deberá introducir su dirección de correo electrónico y la contraseña que haya establecido en el paso 5:

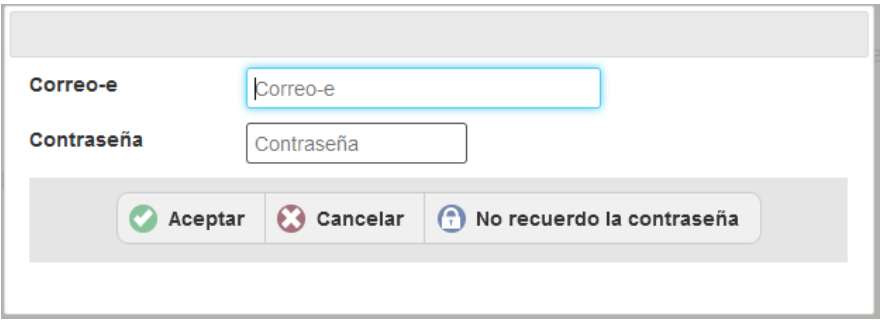

**11)** Por último, deberá **seguir las instrucciones que aparecerá en pantalla** para cumplimentar su solicitud. En el formulario que le aparecerá durante el proceso de solicitud, podrá elegir el/los curso/s (curso, centro y horario) en los que desee realizar la pre-inscripción. Una vez completado el registro de la solicitud, se le indicará su número de registro y recibirá un correo electrónico indicándole que su instancia se ha registrado correctamente.